# Classroom Connections

In-room cameras are only available via the instructor station.

### Camera OneLINK Bridge

**Microphone** SHURE P300

Cameras are not actively recording or streaming unless in use by the instructor station.

This camera has a remote.

## Using the In-Room Technology

### Turn the system on.

Using the Crestron Touch control panel, touch the screen to turn the system on. This will also turn on the projector.

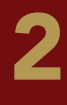

3

4

1

PC

### Turn on and log into the Instructor Station computer. In-room cameras are only available via the instructor station.

Use AppsAnywhere to open Zoom, WebEx, Teams, or other needed software programs. AppsAnywhere should automatically open upon login, however it may take a moment.

Select OneLINK Bridge as the camera and SHURE P300 as the microphone source. In your chosen video conferencing platform (Zoom, WebEx, or Teams) select OneLINK Bridge as the camera and SHURE P300 as the microphone source. The remote can be used to adjust the camera (left, right, zoom in, zoom out).

#### Troubleshooting the Camera If the camera is not available, it may be turned off.

Turn the camera on by pressing the power button on the remote.

If the camera is not responding to the remote, then press the "1" button on the remote.

If the camera is zoomed all the way out, it may not respond to the direction controls.

## 5

#### Speaker system

To use the in-room speakers choose either "Crestron" or "Same as System" as the speaker.

### Ending the Class

Please turn off the Crestron System and restart the computer before you leave the classroom.

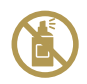

DO NOT spray disinfectants, water or other cleaners directly on technology equipment! Squeeze excess liquid from a disinfectant wipe to clean devices.

### Blended Classroom Technology Guide

- Change camera and audio settings
- Step-by-step software instructions
- Troubleshoot classroom technology

www.elon.edu/ClassTechGuide

### Report an Issue

www.elon.edu/ITsupport | (336) 278-5200